# **Citizen CL-S400DT: Подготовка к работе**

#### [Основная статья](https://wiki.lime-it.ru/doku.php/public/doc/hw/printers/citizen-cl-s400dt)

Для подключения принтера Citizen CL-S400DT вам для начала нужно загрузить следующие утилиты и драйверы:

- 1. [Драйвер принтера.](https://www.citizen-systems.com/resource/support/Label/Generic_Printer_Files/Driver_Windows/Citizen_2019.1_M-0.exe)
- 2. [Утилита для настройки принтера.](https://www.citizen-systems.com/resource/support/Label/Generic_Printer_Files/Utility_Label_Printer/LabelPrinterUtility2.0.5.0.zip)
- 3. [Драйвер VCOM.](https://www.citizen-systems.com/resource/support/Label/Generic_Printer_Files/Driver_VCOM/V-COM_3.0.0.12-3.0.0.19_E.zip)

#### **Установка**

- 1. Подключите принтер USB-кабелем к компьютеру, включите его.
- 2. Установите драйвер VCOM.
- 3. Определите, с какими номерами VCOM-портов подключен принтер. Скорее всего это порты 7 и 8 (ПКМ мой компьютер → Управление → Диспетчер устройств → Порты (COM и LPT). Там будет два Virtual Communication Port)
- 4. Здесь вам нужно будет настроить порты следующим образом:

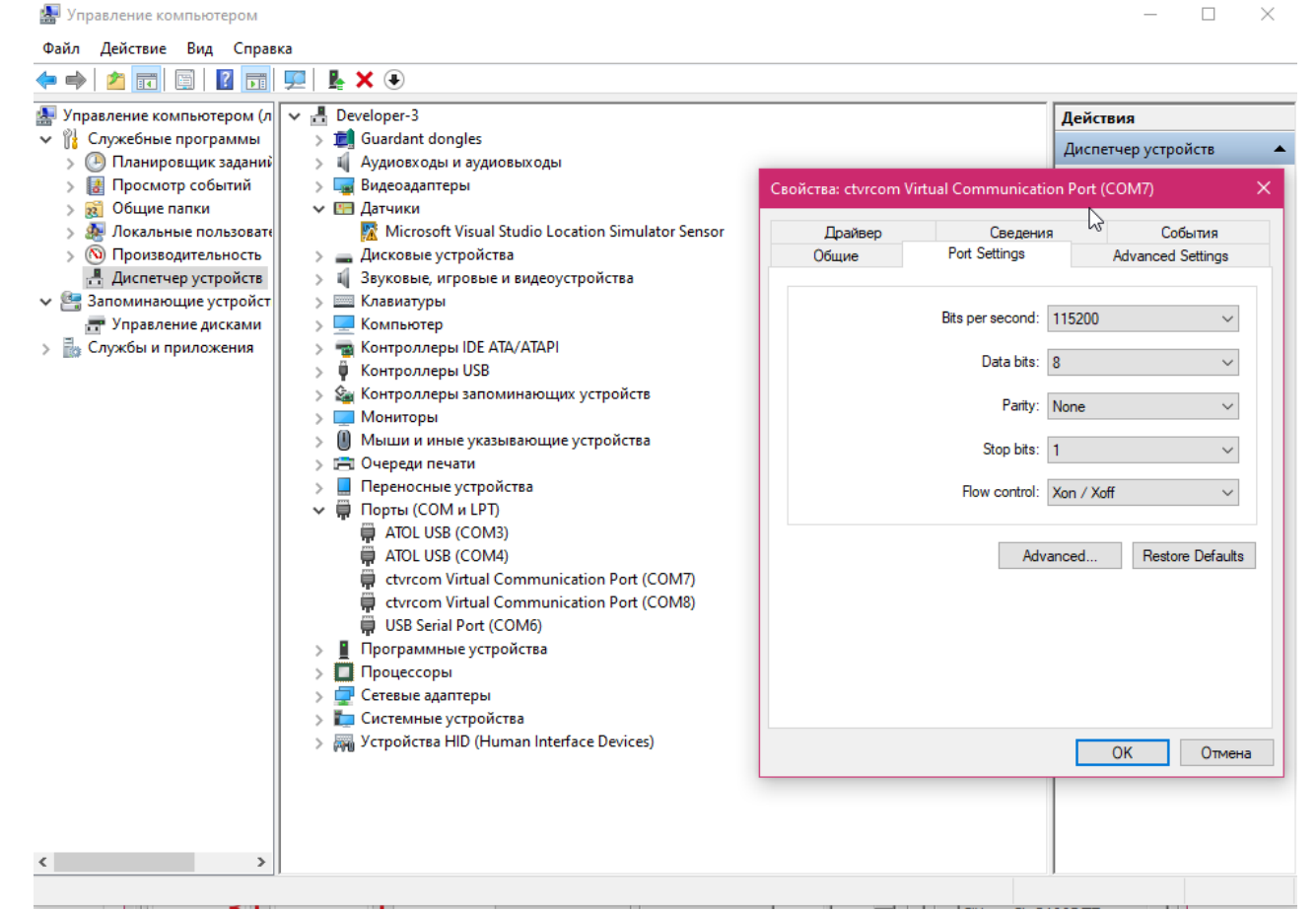

- 5. Перезагрузите компьютер.
- 6. Установите драйвер принтера. На этапе, где предлагается установить драйвер для Plug and Play принтера выберите «Установить драйвер для другого принтера».
- 7. При установке, в окне с выбором типа подключения принтера выберите пункт «Другое».
- 8. В следующем окне выберите модель принтера CL-S400DTZ.
- 9. Вам нужно выбрать в следующем окне установки один из этих двух портов (пока что любой). Настройте оба порта таким же образом в пункте «Настроить порт».
- 10. Завершите установку.

### **Перевод принтера в режим эмуляции Zebra**

- Нажмите Menu
- Нажимайте Menu, пока на дисплее не загорится System Setup
- Нажмите Stop для перехода в подменю
- Нажимайте Feed, пока на дисплее не загорится Emulation Sel
- Нажмите Stop
- Нажимайте Feed, пока на дисплее не загорится ZPI2
- Нажмите Stop
- нажимайте Pause, пока на дисплее не загорится Save Settings
- Нажмите Stop
- Нажмите Feed, на дисплее загорится Yes Save
- Нажмите Stop
- Принтер перезагрузится (дисплей потухнет)
- Нажмите Feed so that it changes to Yes
- Нажмите Stop

После перезагрузки принтера либо система автоматически найдёт принтер «Citizen CL-S400DTZ» либо его нужно установить вручную через установку драйверов принтера

# **Настройка принтера**

Первоначальная настройка принтера производится при помощи кнопок на самом принтере.

Кнопки навигации работают следующим образом:

- Вверх-вниз листают текущее меню, влево-вправо заходят в текущий пункт меню, либо выходят из него.
- Для сохранения настроек нужно вернуться назад нажатием кнопки влево несколько раз, пока на экране не появится: Save Settings.
- Для сохранения нажмите нижнюю, затем левую, для отмены левую.

Нам нужно настроить параметры подключения принтера. Для этого перейдите в меню Interface (4x нижняя):

- Установите параметру RS-232C Baud значение 115200(правая, затем нижняя/верхняя до тех пор, пока не найдете нужное значение).
- Вернитесь назад, применив изменение нажатием правой кнопки (левая кнопка отменит изменение).
- Следующему параметру RS-232C Parity должно быть установлено значение None.
- Параметру RS-232C Length значение 8 bits.
- Параметру RS-232C Stopbit значение 1bit.
- Параметру RS-232 X-ON значение YES.
- Параметру IEEE1284 значение On.
- Параметру USB Device Class значение VCOM.
- Параметру VCOM Protocol значение X-ON.
- Сохраните изменения и перезагрузите принтера.
- Дальнейшую настройку нужно произвести при помощи утилиты LabelPrinterUtility.

# **Настройка с помощью утилиты LabelPrinterUtility**

Сначала настройте второй порт, если его не было среди портов при установке драйвера принтера. Для этого перейдите в настройки принтера:

пуск → принтеры → пкм по принтеру → свойства → порты (в вин10: пуск → принтеры и сканеры → лкм по принтеру → управление → свойства → порты. Выберите второй порт, и настройте его таким же образом, как и первый.

Для того, чтобы при настройке принтера при помощи утилиты не получать ошибку «open port error», переведите его на любой другой порт, кроме двух используемых.

В правом меню установите Printer Model CL-S4xxZ(Zebra Emulation).

Выберите порт(один из двух, определенных заранее). Нажмите Detail, и установите его параметры так же, как на картинке.

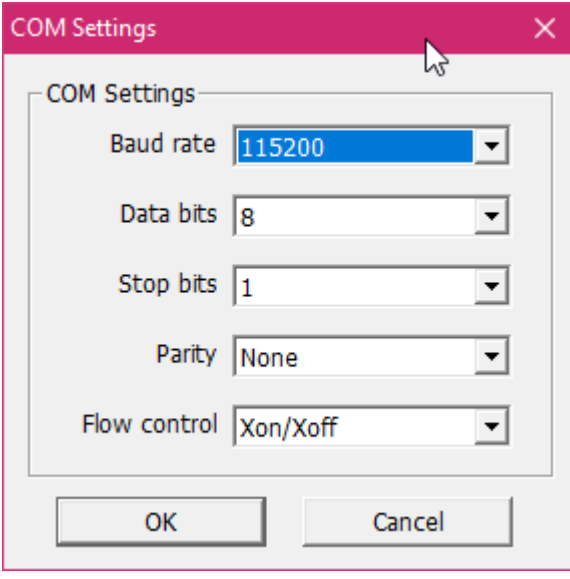

Во вкладке Easy выберите Labels with Black Mark, поставьте галочку возле Media Type, Выпадающее меню под кнопкой Export переведите на значение Easy. Нажмите Send Configuration. Сделайте то же самое со вторым портом. При отправке конфигурации на один из портов принтер должен издать звук(т.к. он перезагрузится), это и есть порт, с которого будет производиться печать.

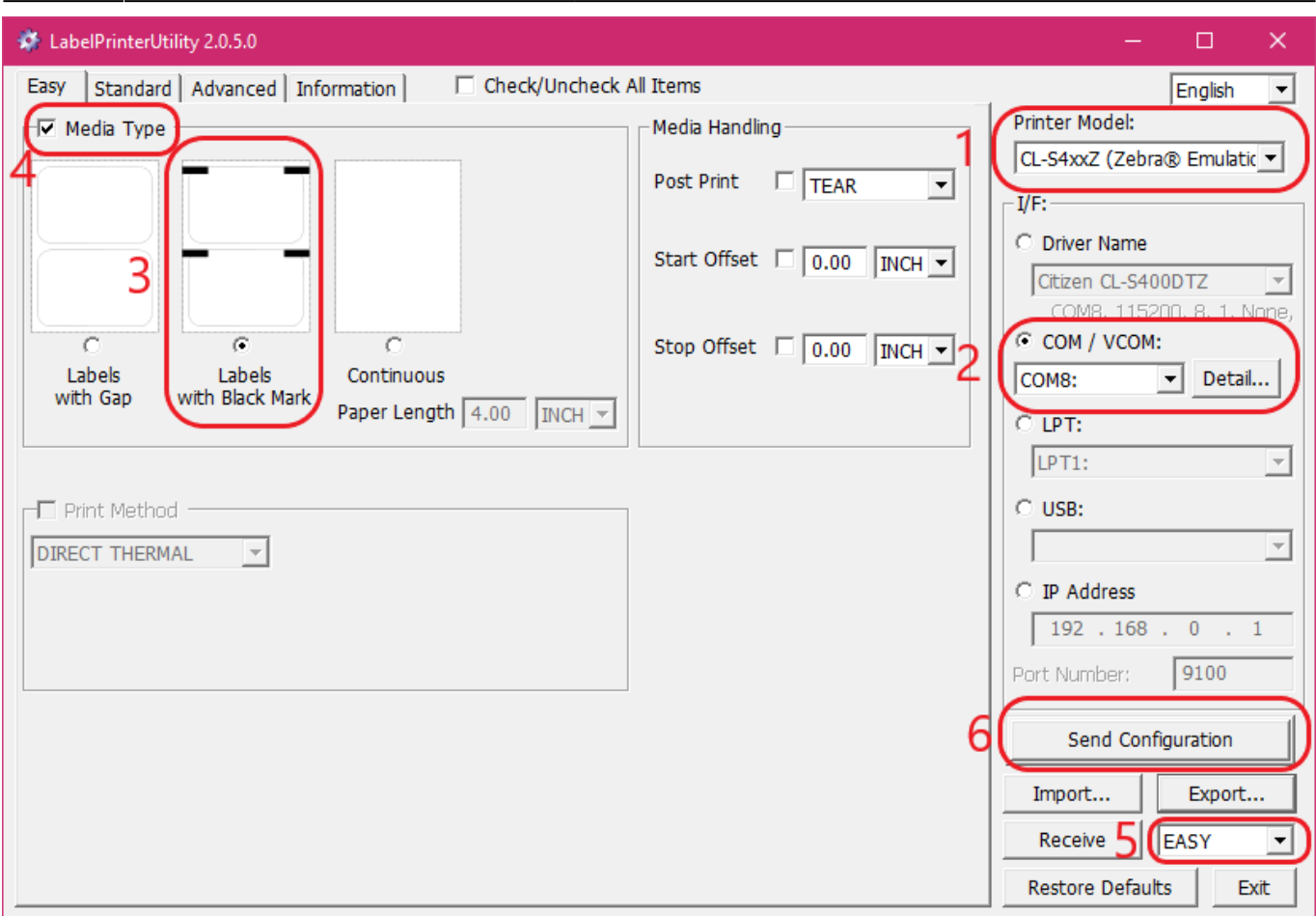

Перейдите во вкладку Standard, и переведите выпадающее окно под Export в положение STANDARD.

Настройте принтер таким образом, не забывайте ставить галочки слева от параметров(утилита отправляет только настройки, возле которых стоит галочка, мы настраиваем только то, возле чего стоят галочки на картинках.

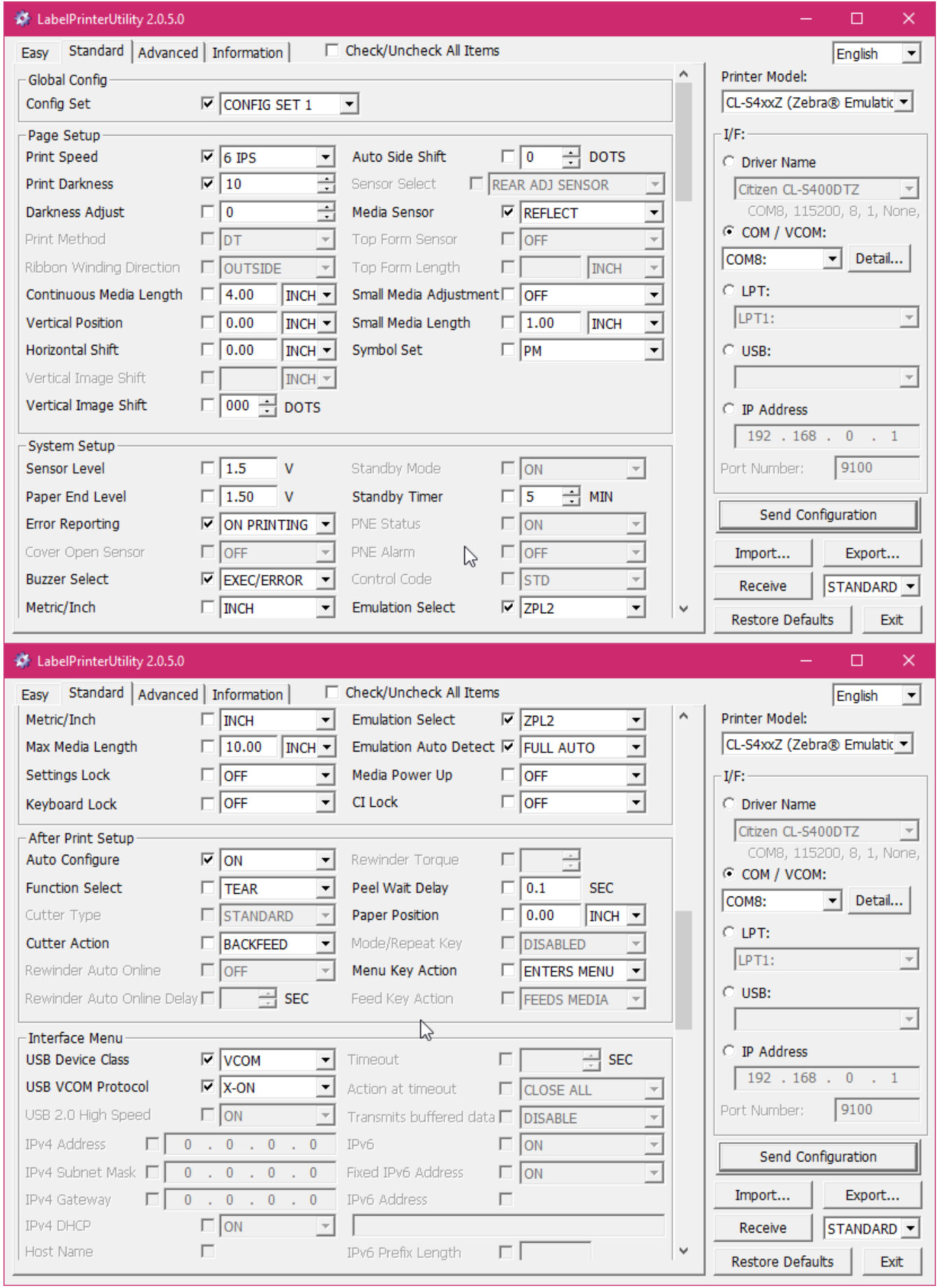

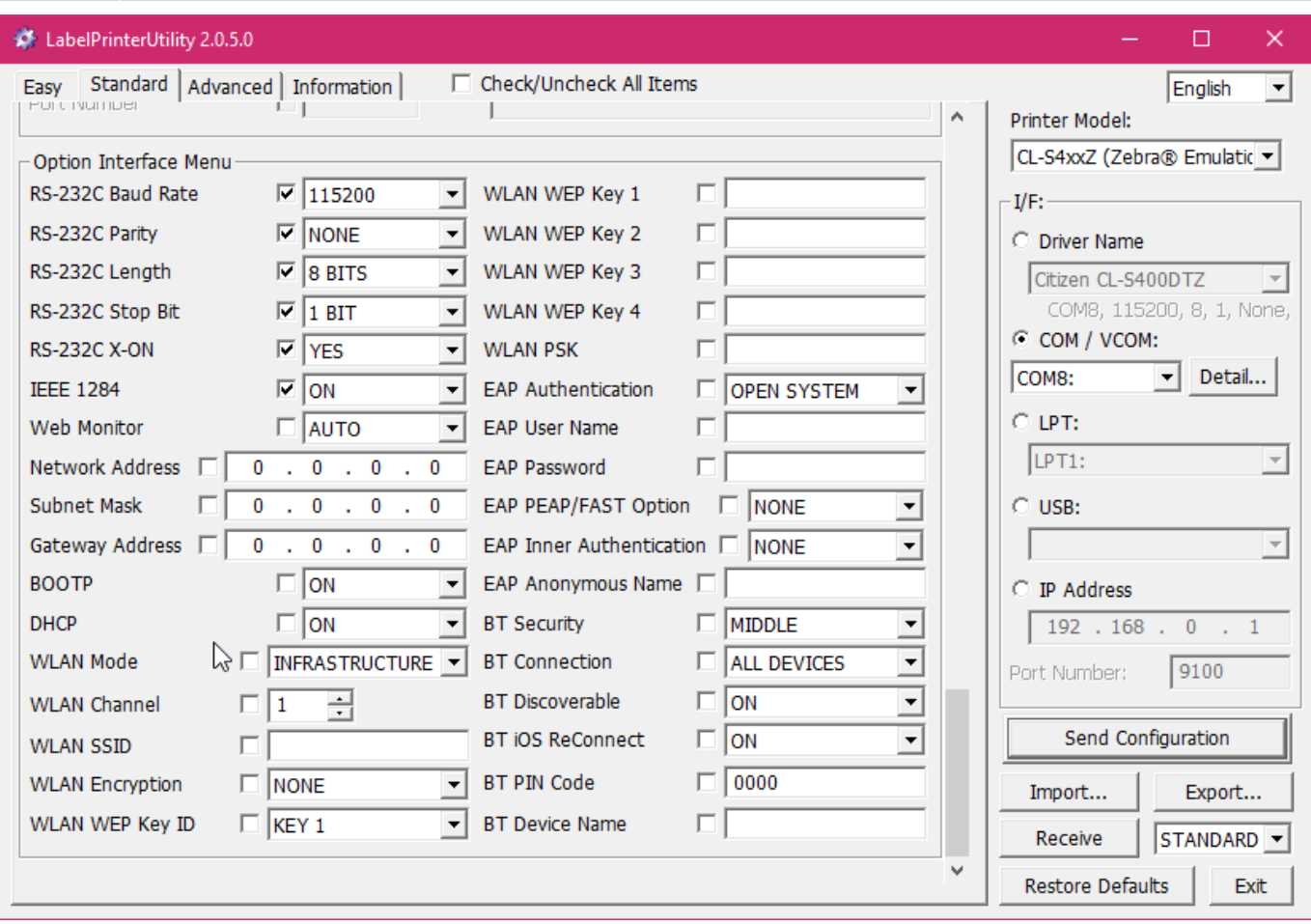

Нажмите Send Configuration, сделайте это для обоих портов.

# **Настройка яркости QR при печати на Sitezen Видео**

#### [sitezen.mp4](https://wiki.lime-it.ru/lib/exe/fetch.php/public/doc/hardware/sitezen.mp4?cache=)

#### **Подготовка принтера**

Далее нам нужно установить сенсоры принтера в правильное положение. Для этого:

1. Установите нижний сенсор так, чтобы он попадал примерно в середину этикетки.

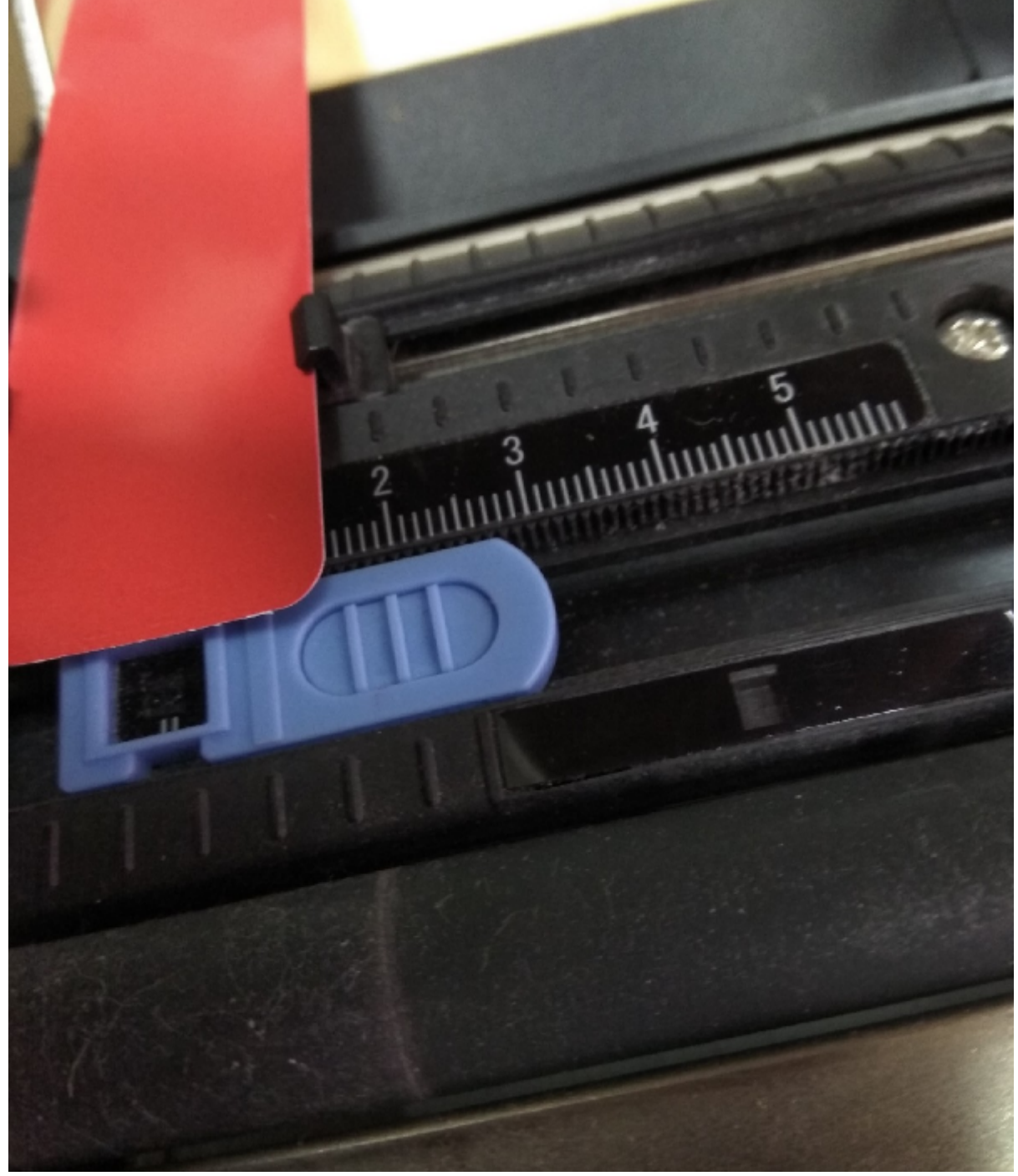

2. Установите верхний сенсор на таком же расстоянии(линейка поможет в этом).

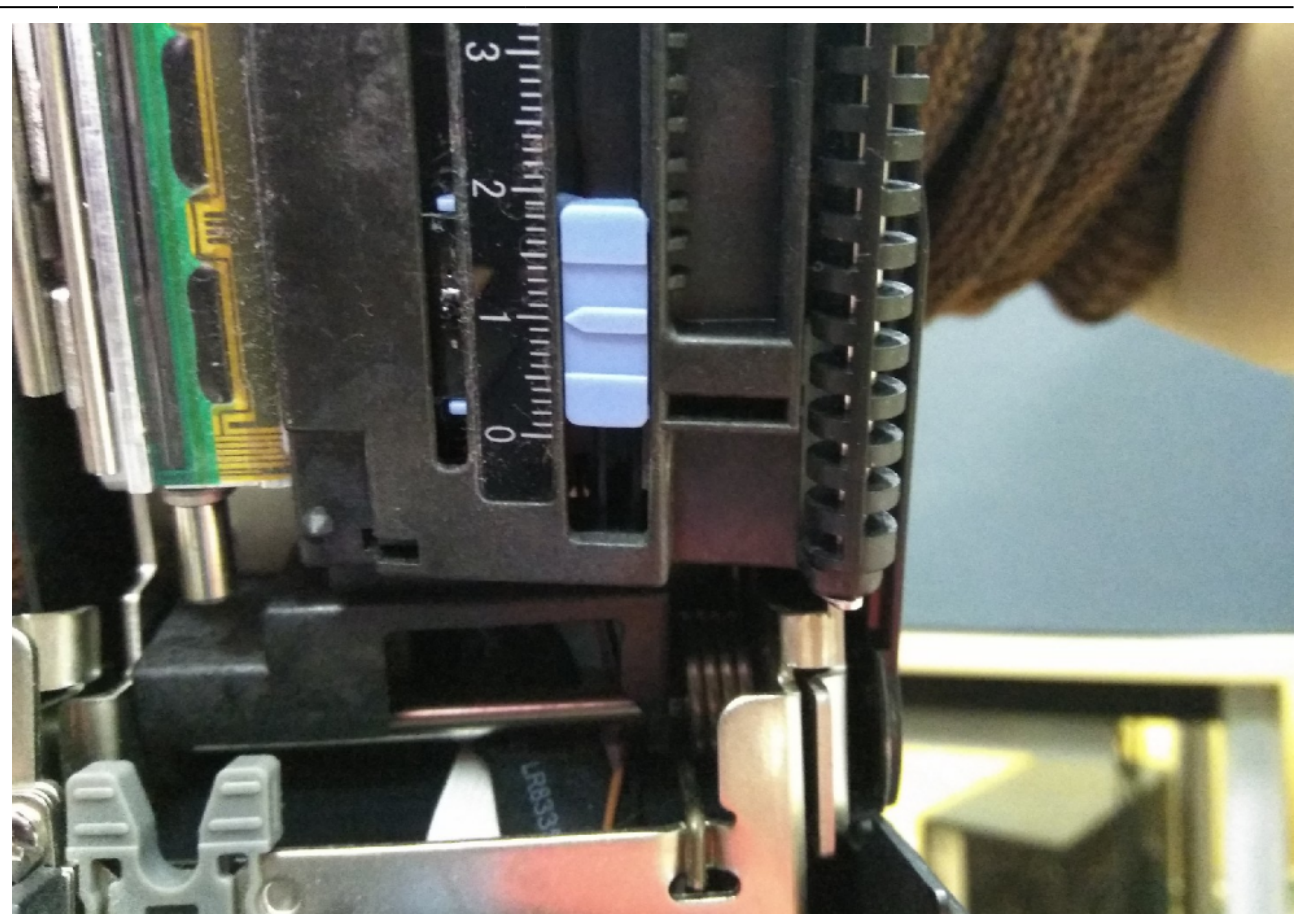

3. Установите фиксатор ленты сзади так, чтобы он держал ленту.

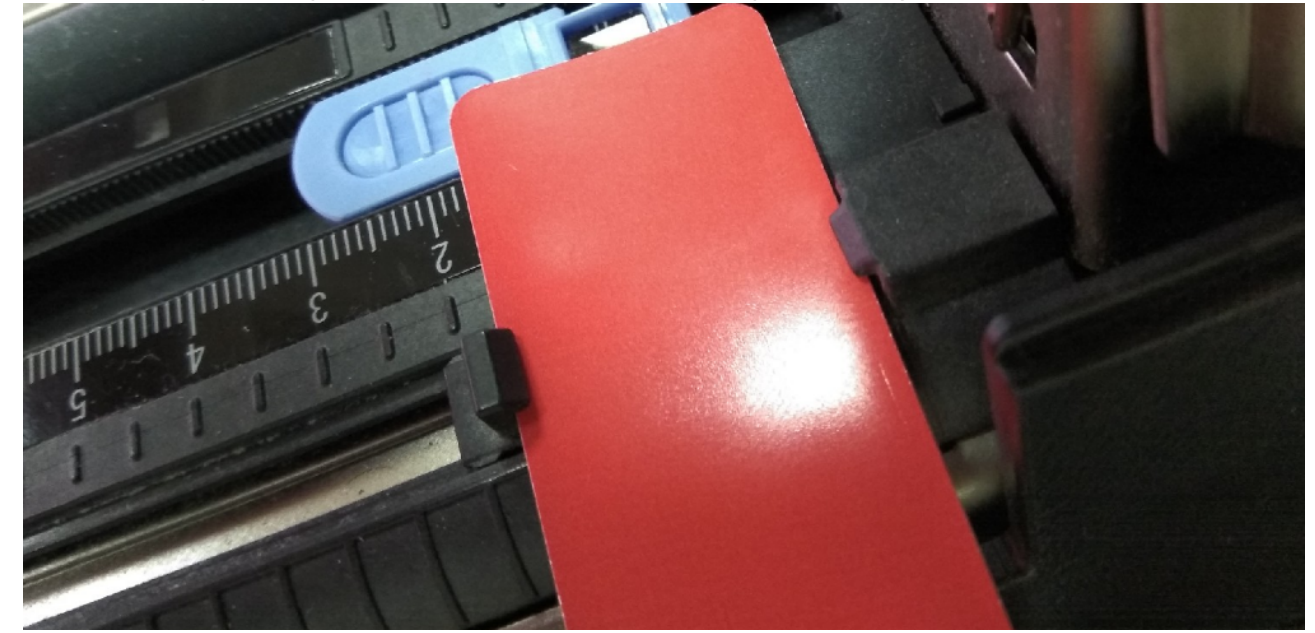

4. Установите держатель ленты.

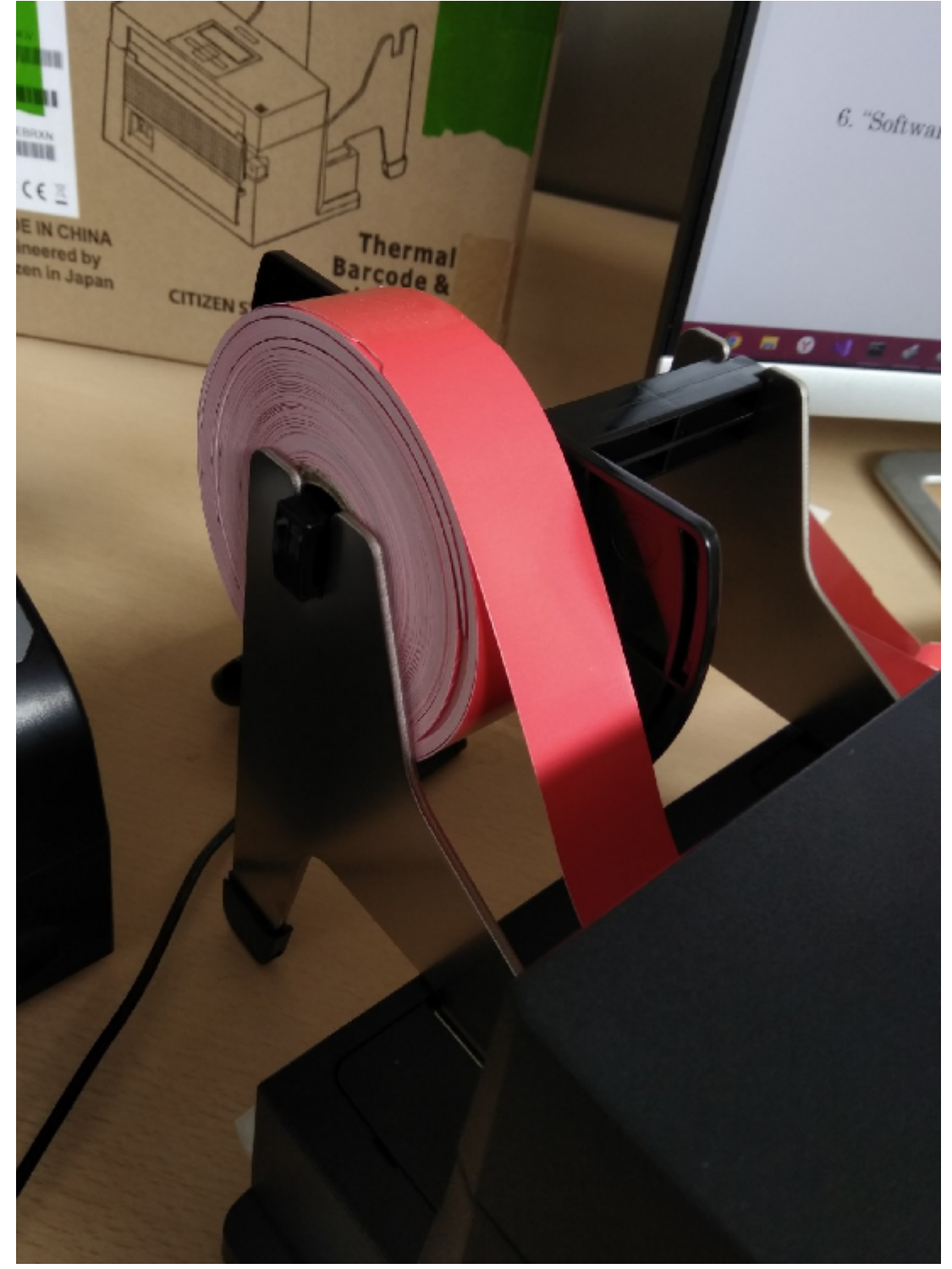

5. Установите регуляторы в положение, примерно подходящее для выбранных билетов.

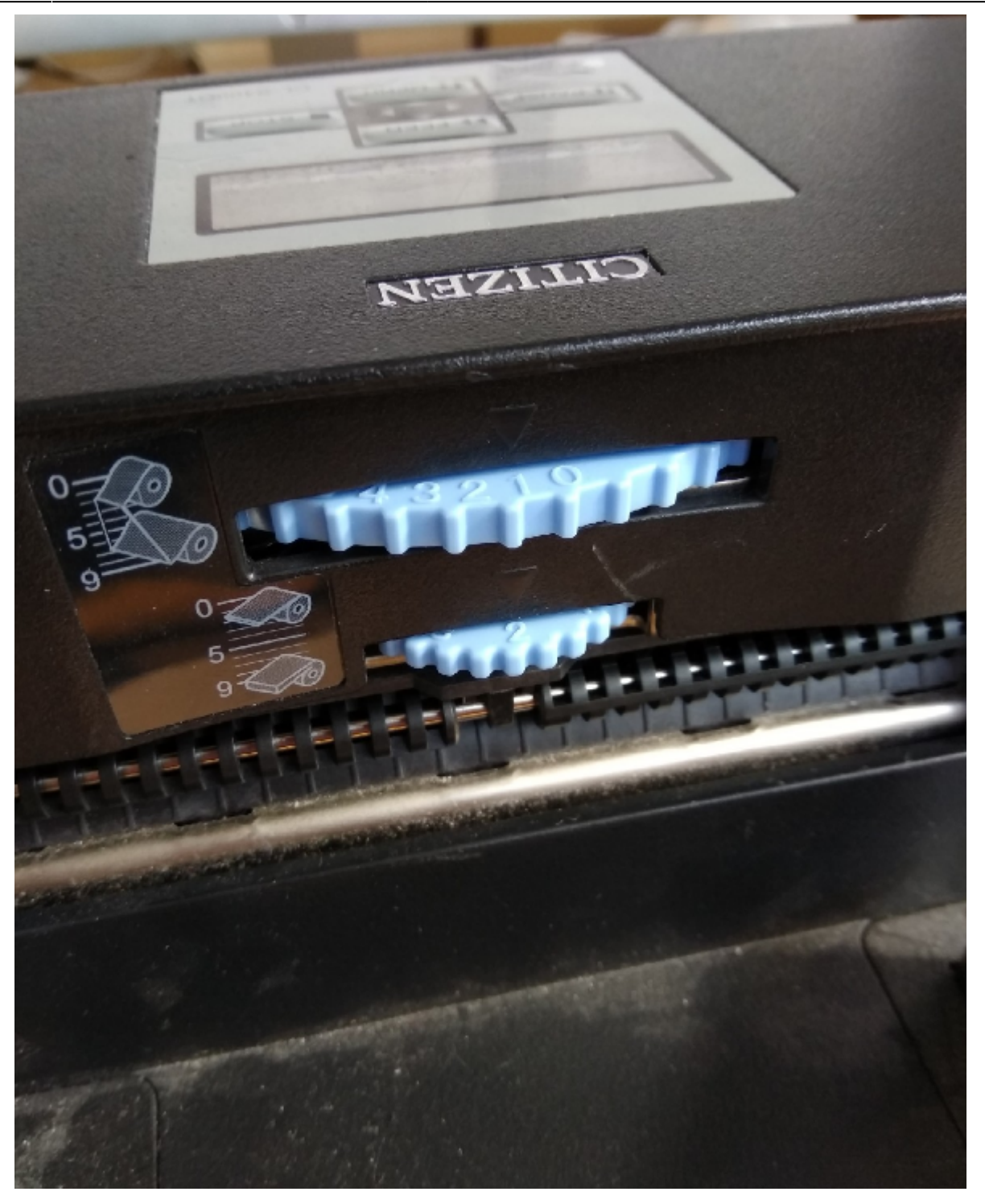

# **Калибровка сенсоров принтера**

Для калибровки сенсоров принтера нужно сделать так же, как показано на видео: [Калибровка сенсоров принтера](https://www.youtube.com/watch?v=U4fRbWsU-JM)

Перевод видео:

- 1. Убедитесь что параметру Media Sensor установлено значение Reflect.
	- Для этого выберите в меню пункт Page Setup.
	- Выберите пункт Media Sensor и убедитесь что установлен Reflect.

Выйдите из меню нажимая левую кнопку.

Сохраните изменения нажатием нижней кнопки, подвердите нажатием правой кнопки.

1. Установите ленту для печати таким образом, чтобы черная метка не попадала на сенсор.

Чистая сторона должна быть направлена вверх.

- 1. Выключите принтер.
- 2. Нажмите и держите левую, верхнюю и правую кнопки, не отпуская включите принтер.
- 3. Нажмите и держите нижнюю кнопку, не отпуская нажмите один раз левую кнопку.
- 4. Нажмите правую кнопку, после того как на экране появится сообщение «Sensor Cal Mode Succeeded
- 5. Калибровка завершена.

Проверить принтер можно с помощью драйвера Windows:

- Для этого перейдите пуск → принтеры → пкм по принтеру → свойства → общие → пробная печать.
- Если не получилось, то смените порт принтера: вкладка Порты → переведите принтер на другой порт. Нажмите применить, и осуществите пробную печать. Далее нам нужно загрузить в принтер шрифты.

#### **Загрузка шрифтов для принтера**

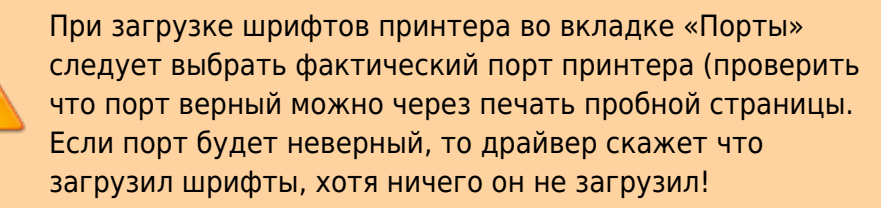

перейдите пуск → принтеры → пкм по принтеру → свойства → шрифты.

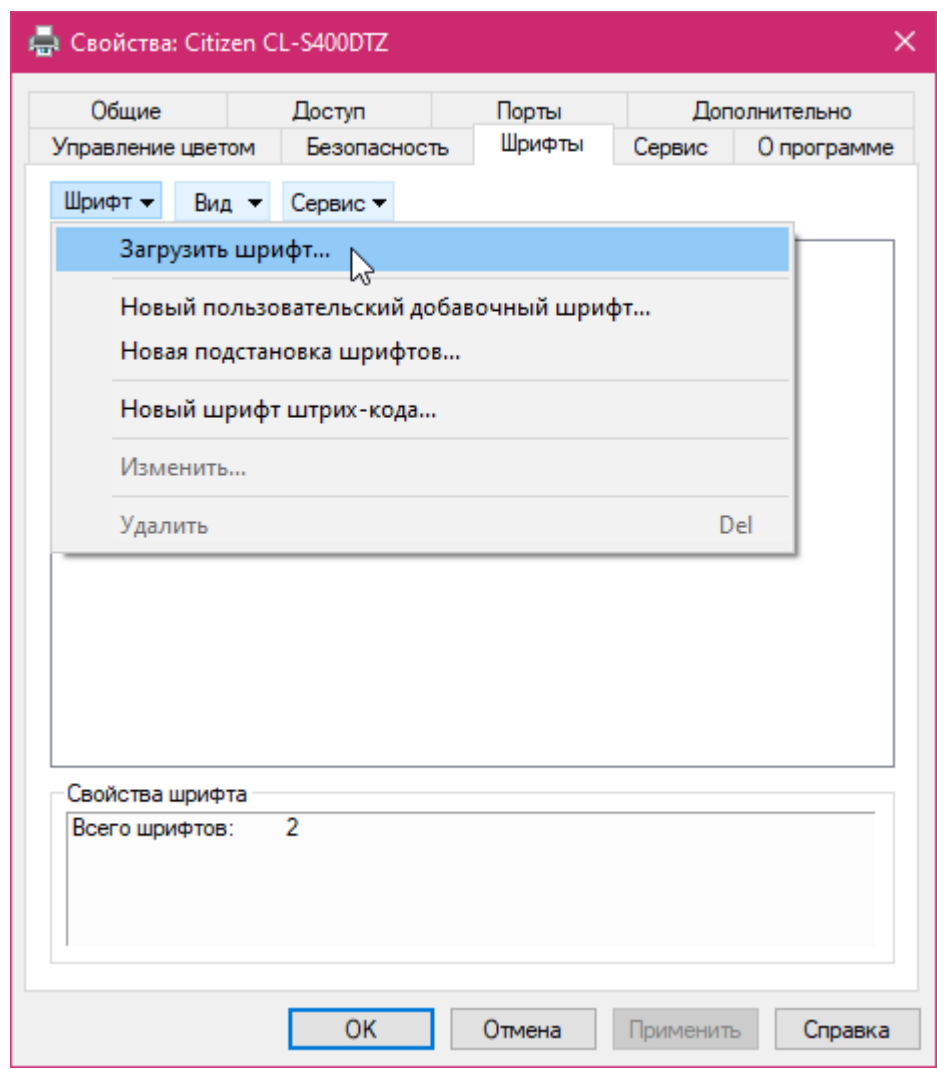

• Нам нужно загрузить растровый шрифт Arial 24го размера в память Е:Встроенная флешпамять (Onboard Flash). Выставьте параметры как на картинке и нажмите ОК.

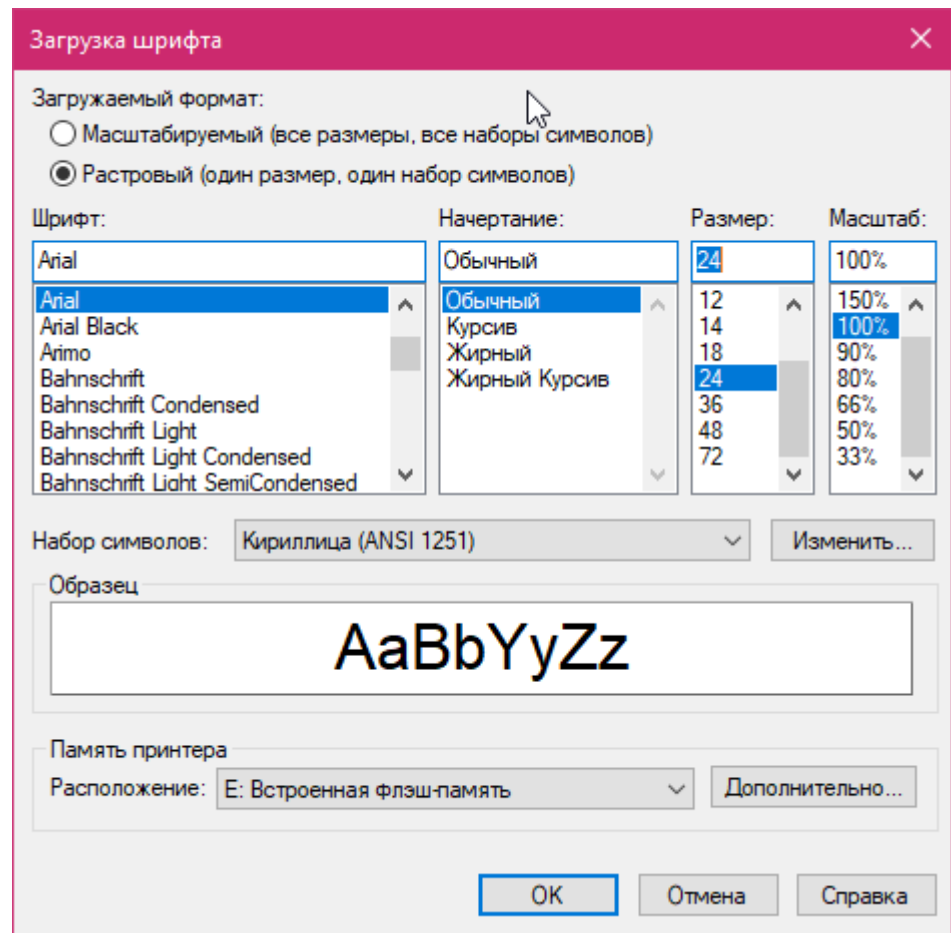

Проверить загруженные шрифты можно через «Управление файлами принтера», для этого:

Перейдите во вкладку «Сервис»

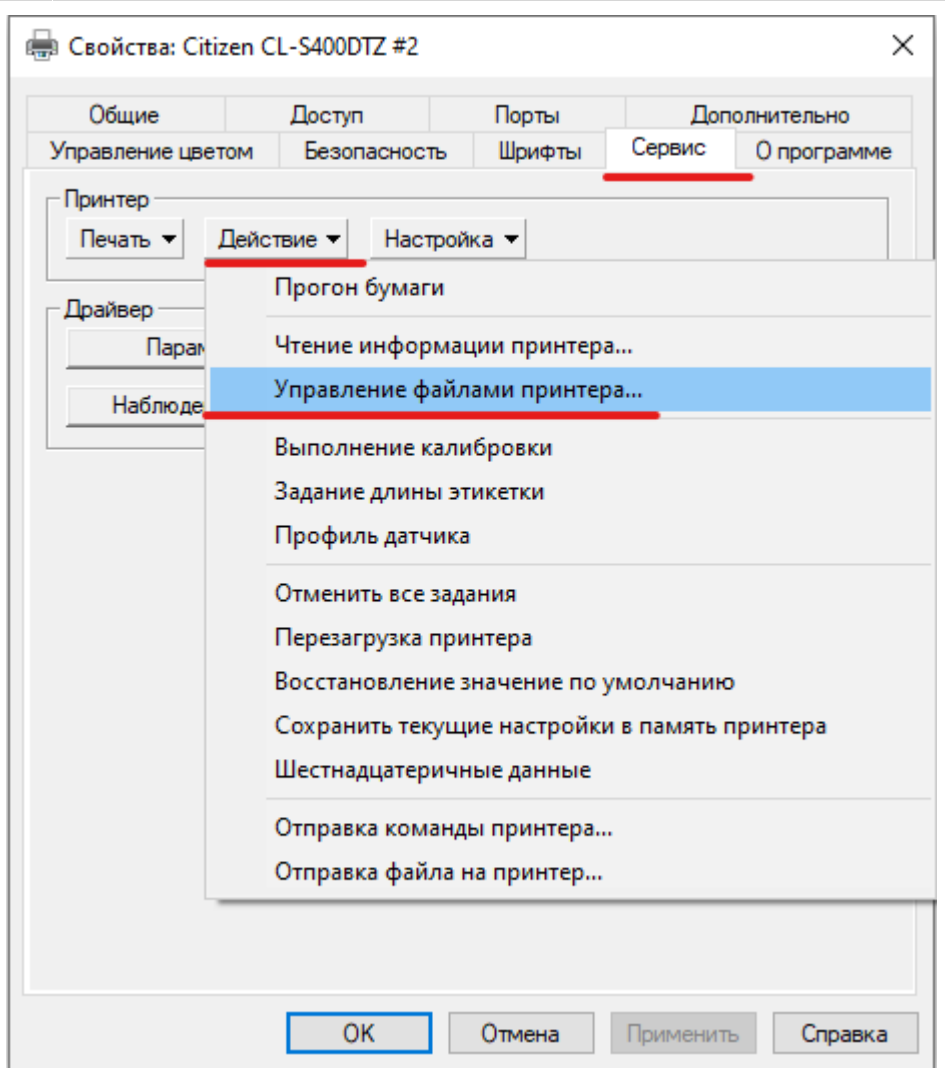

Выберите управление файлами принтера

- https://wiki.lime-it.ru/

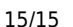

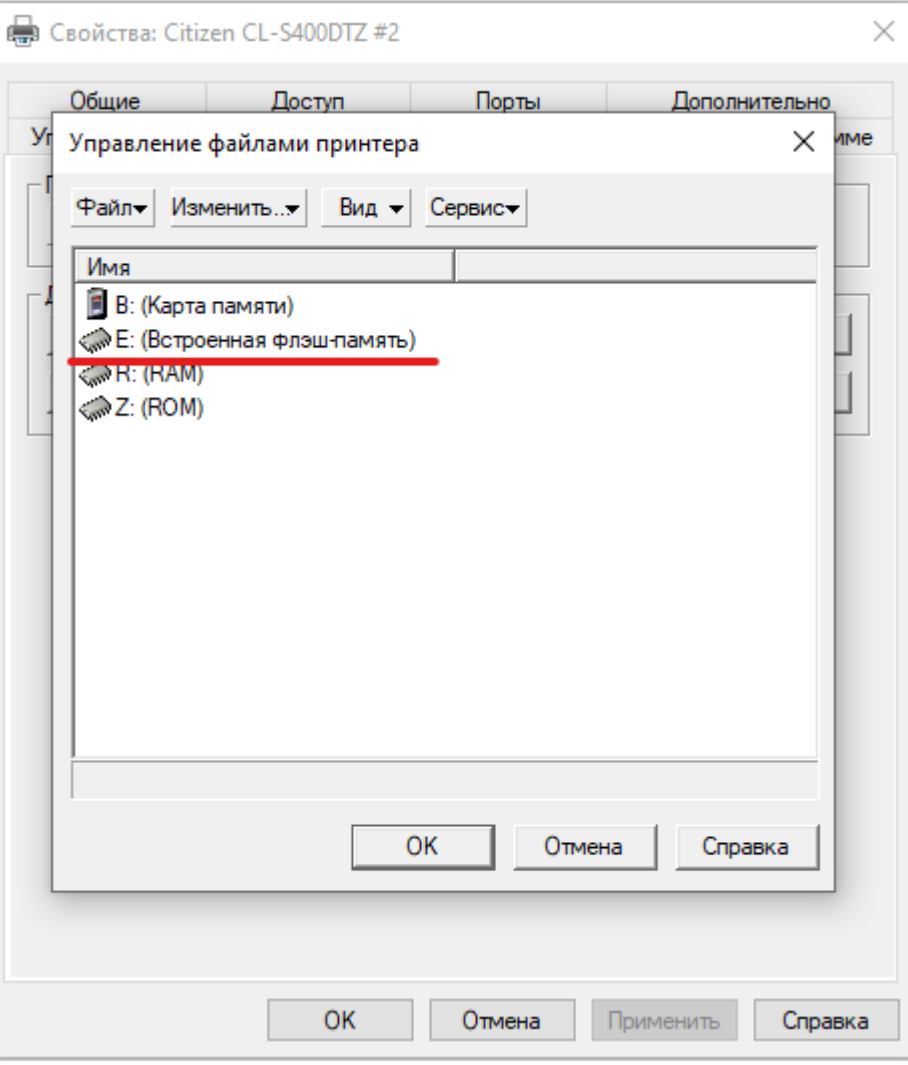

**Двойным кликом** по «Е: (Встроенная флеш память)» должен отобразится список загруженных файлов

# **Ссылки**

- [Основная статья](https://wiki.lime-it.ru/doku.php/public/doc/hw/printers/citizen-cl-s400dt)
- [Все принтеры](https://wiki.lime-it.ru/doku.php/public/doc/hw/printers/start)
- [Настройка принтера в панели администратора](https://wiki.lime-it.ru/doku.php/public/doc/nastrojka_fiskalnogo_printera)

[public](https://wiki.lime-it.ru/doku.php/tag/public?do=showtag&tag=public), [doc](https://wiki.lime-it.ru/doku.php/tag/doc?do=showtag&tag=doc), [hw](https://wiki.lime-it.ru/doku.php/tag/hw?do=showtag&tag=hw), [printer](https://wiki.lime-it.ru/doku.php/tag/printer?do=showtag&tag=printer)

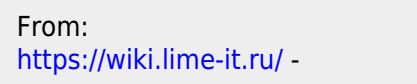

Permanent link: **<https://wiki.lime-it.ru/doku.php/public/doc/hw/printers/citizen-cl-s400dt/prepare>**

Last update: **08:44 14/03/2022**

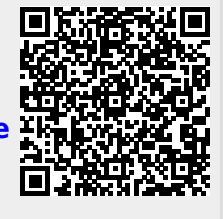